Getting Ahead with Rational DevelopmentDeskTop

support@rational.com http://www.rational.com

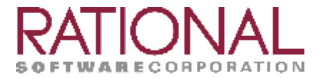

### **IMPORTANT NOTICE**

#### COPYRIGHT NOTICE

Copyright © 1998 Rational Software Corporation. All rights reserved.

THIS DOCUMENT IS PROTECTED BY COPYRIGHT AND CONTAINS INFORMATION PROPRIETARY TO RATIONAL. ANY COPYING, ADAPTATION, DISTRIBUTION, OR PUBLIC DISPLAY OF THIS DOCUMENT WITHOUT THE EXPRESS WRITTEN CONSENT OF RATIONAL IS STRICTLY PROHIBITED. THE RECEIPT OR POSSESSION OF THIS DOCUMENT DOES NOT CONVEY ANY RIGHTS TO REPRODUCE OR DISTRIBUTE ITS CONTENTS, OR TO MANUFACTURE, USE, OR SELL ANYTHING THAT IT MAY DESCRIBE, IN WHOLE OR IN PART, WITHOUT THE SPECIFIC WRITTEN CONSENT OF RATIONAL.

#### U.S. GOVERMENT RIGHTS NOTICE

U.S. GOVERMENT RIGHTS. Use, duplication, or disclosure by the U.S. Government is subject to restrictions set forth in the applicable Rational License Agreement and in DFARS 227.7202-1(a) and 227.7202-3(a) (1995), DFARS 252.227-7013(c)(1)(ii) (Oct 1988), FAR 12.212(a) 1995, FAR 52.227-19, or FAR 52.227-14, as applicable.

#### TRADEMARK NOTICE

Rational, the Rational logo, Purify, Visual PureCoverage, Visual Quantify, ClearQuest, Rational Visual Test, and Rational DevelopmentDeskTop are trademarks or registered trademarks of Rational Software Corporation in the United States and in other countries.

Visual C++, Visual Basic, Windows NT, Developer Studio, and Microsoft are trademarks or registered trademarks of the Microsoft Corporation. All other names are used for identification purposes only and are trademarks or registered trademarks of their respective companies.

#### U.S. PATENT NOTICE

U.S. Registered Patent Nos. 5,193,180 and 5,335,344 and 5,535,329. Licensed under Sun Microsystems Inc.'s U.S. Pat. No. 5,404,499. Other U.S. and foreign patents pending.

Printed in the U.S.A.

# **Contents**

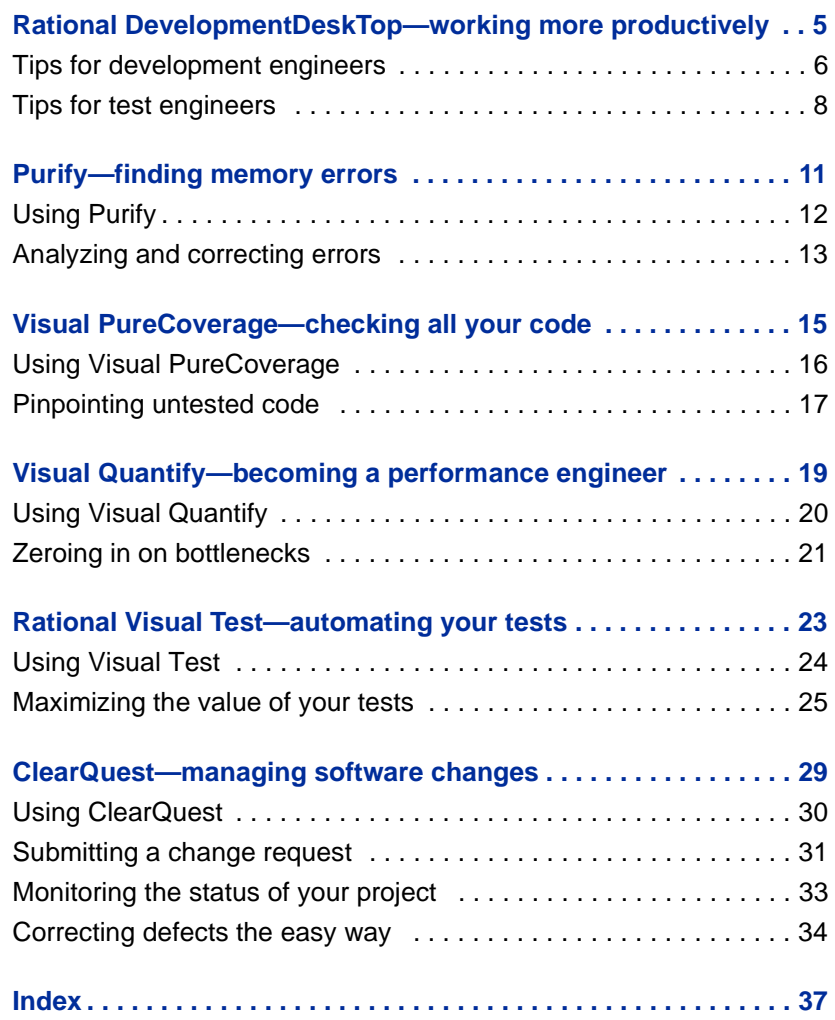

# <span id="page-4-0"></span>Rational DevelopmentDeskTop—working more productively

Rational DevelopmentDeskTop™ brings together five essential tools that work with each other and with Microsoft Visual Studio to help you accomplish the critical tasks involved in software development faster and more efficiently:

- **Purify**<sup>®</sup> An automatic error detection tool for finding run-time errors and memory leaks in every component of your program.
- **Visual PureCoverage**<sup>™</sup> A code coverage tool for making sure your code is thoroughly tested before you release it.
- **Visual Quantify**<sup>™</sup> A performance analysis tool for pinpointing performance bottlenecks so your program can run faster.
- **Rational Visual Test<sup>®</sup> An automated testing tool for** developing reusable, extensible test components. Use it with Purify, Visual PureCoverage, and Visual Quantify to maximize the value of each test run.
- **ClearQuest**<sup>™</sup> A change request management tool for staying on top of software changes throughout the life cycle of a project.

This guide provides a brief overview of each Rational DevelopmentDeskTop tool, including tips on how the tools integrate with Visual Studio to help you work more productively.

**Note:** Rational DevelopmentDeskTop tools integrate with your Visual Studio editor, debugger, and source-code management system. You can also use Rational DevelopmentDeskTop tools as stand-alone applications when you don't need the resources of Visual Studio.

# <span id="page-5-0"></span>**Tips for development engineers**

Here are a few tips for using Rational DevelopmentDeskTop to develop fast, clean code.

### **Find memory errors early**

Use Purify with Developer Studio to find the internal errors your tests don't reveal. These errors don't always show up right away, but they're the ones that will make your program crash someday!

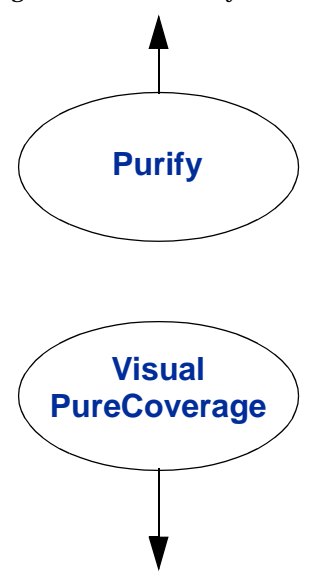

## **Prevent performance bottlenecks**

Whenever you write new code or modify existing code, use Visual Quantify right away to catch any incremental performance losses before they turn into bottlenecks.

Visual Quantify gives you the insight you need to write more efficient code. It can turn everyone on your team into a performance engineer.

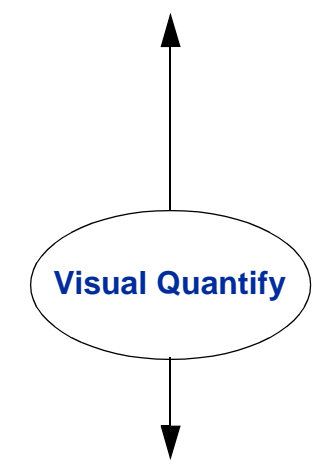

#### **Improve code coverage**

Use Visual PureCoverage to make sure you're exercising all your code during testing.

To find all the memory errors in your code, you need to exercise all your code when you use Purify. Visual PureCoverage can tell you if you're exercising your code sufficiently for Purify to find all the memory errors.

#### **Improve code performance**

A common reason for writing new code is to improve the performance of a program. But how can you effectively improve the performance of code that might have been developed over several years by many different people?

Use Visual Quantify not only to find performance bottlenecks, but also to learn more about how your code is structured. It will help you to make effective performance improvements.

## <span id="page-6-0"></span>**Test code before checking it in**

Before checking in code, use Visual Test to quickly generate a test script that tests the new code.

Also, use Visual PureCoverage to make sure you've tested everything.

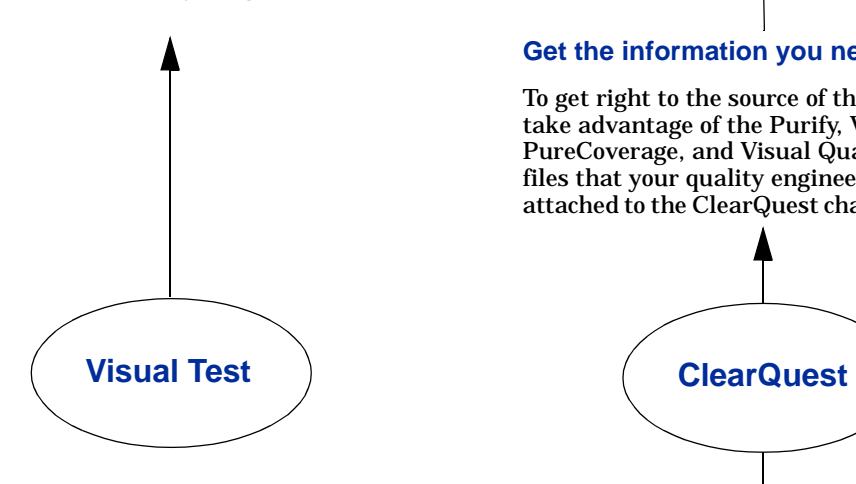

### **Find out what needs to be fixed**

Use ClearQuest to stay on top of your *To Do* list: Identify the change requests that are assigned to you, sort them by priority, and assess how much time they require.

## **Get the information you need**

To get right to the source of the problem, take advantage of the Purify, Visual PureCoverage, and Visual Quantify data files that your quality engineering team attached to the ClearQuest change request.

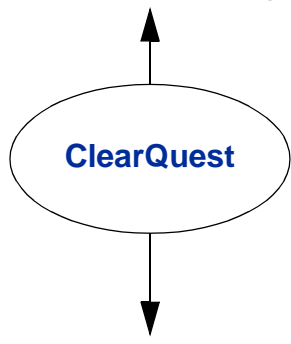

## **Keep others informed**

After you correct a problem, change the ClearQuest record to Resolved so that everyone on the team can see that you've fixed the defect.

Include detailed notes and code fragments that explain how you fixed the problem—you can even attach a Visual Test file that tests the fix. Your quality engineering team can use this information to verify that the problem has been resolved.

#### **Correct errors the easy way**

For an example of how you can use Purify, Visual Test, and ClearQuest, along with your Developer Studio debugger and editor to save time correcting a software defect, see ["Correcting defects the easy way" on](#page-33-0)  [page 34](#page-33-0) of this guide.

# <span id="page-7-0"></span>**Tips for test engineers**

Here are a few tips for using Rational DevelopmentDeskTop to guarantee quality software.

## **Find the internal errors in your code**

For best results, run all your tests on a Purify'd version of your program. This will find the internal errors that your external functionality tests can't uncover.

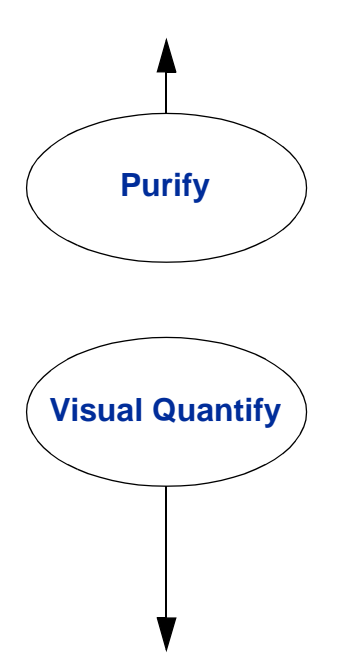

#### **If performance suddenly drops . . .**

If performance drops, this was probably caused by the most recent code checked in. Let Visual Quantify show you which parts of your program became slower compared to a previous run that had acceptable performance.

## **Test all your code daily**

Use Visual PureCoverage every day to make sure you're testing all your code. With ongoing coverage feedback, you can be sure your tests are keeping pace with your code development.

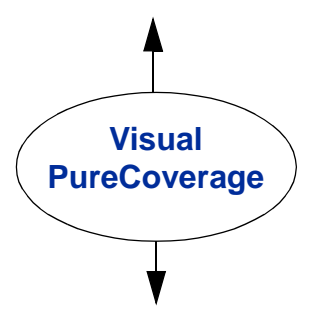

#### **If code coverage goes down. . .**

If code coverage drops, it might be an indication that new code is not being exercised by your existing tests. Or, the new code might have introduced a defect that's causing a large section of code not to be tested. Use Visual Test to write test cases that exercise the new code.

## **If performance suddenly increases . . .**

An unexpected increase in performance can indicate that a large part of your code is no longer being exercised. Compare the most recent Visual PureCoverage results with a previous run that had acceptable performance to see if you're still getting the same amount of coverage.

#### <span id="page-8-0"></span>**Automate your tests**

Successful testing requires that tests be repeatable: You need to be able to run the same tests on the same programs every night and get the same results. Use Visual Test to automate your testing.

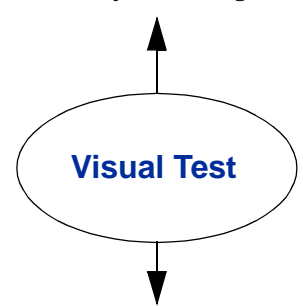

### **Maximize the value of your tests**

Run Visual Test scripts with Purify to perform external testing and look for internal errors at the same time. Purify can help you diagnose test failures.

Run your tests nightly with Visual PureCoverage to make sure you're testing all your code.

Run your tests with Visual Quantify to track performance improvement and regression.

#### **Power-user tip: Too many tests?**

If you have too many tests in your automatic test harness, you can use Visual PureCoverage to determine which tests are providing the highest level of code coverage. You can consider running these tests regularly and the others less often.

#### **Determine release readiness**

As a project leader, you can quickly evaluate the status of your project: How many high-priority defects are there; who's available to fix them; and can you meet your release date?

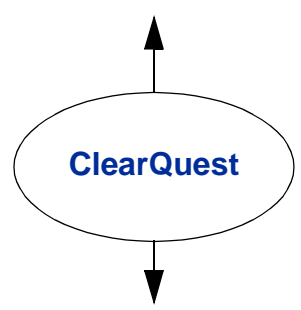

#### **Report defects immediately**

When you find a defect, submit a change request to ClearQuest directly from Purify, Visual PureCoverage, or Visual Quantify, without interrupting your work.

You can make correcting problems easier by attaching a Visual Test script that re-creates the problem, along with Purify, Visual PureCoverage, and Visual Quantify data files.

## **Verify that defects are fixed**

After a team member resolves a defect, a quality engineer should double-check that the problem is fixed. Then, change the ClearQuest record to Verified so everyone can see that the resolution is verified.

To make sure that the problem doesn't reappear, incorporate the Visual Test case used to verify the fix into your nightly test harness.

<span id="page-9-0"></span>**More information?** For a complete overview of each Rational DevelopmentDeskTop tool, see the following books:

- *Getting Ahead with Purify*
- *Getting Ahead with Visual PureCoverage*
- *Getting Ahead with Visual Quantify*
- *Rational Visual Test Tour*
- *Getting Ahead with ClearQuest*

For detailed information and step-by-step instructions, see the online Help for each of the Rational DevelopmentDeskTop tools.

# <span id="page-10-0"></span>Purify—finding memory errors

Run-time errors and memory leaks are some of the most difficult errors to locate and the most important to correct. That's because they often remain undetected until triggered by some random event, so that a program can appear to work correctly when it's actually working only by accident.

Purify is the fastest and most comprehensive run-time error detection tool available for Visual C/C++ programs. Purify can find memory errors in every component of your program—even when you don't have the source code. With Purify, you can:

- Detect hard-to-find errors such as array bounds errors, accesses through dangling pointers, uninitialized memory reads, memory allocation errors, and memory leaks.
- Customize error detection for each component in your program.
- Use your Developer Studio debugger for just-in-time debugging.
- Refine error tracking with Purify API functions.
- Integrate Purify into Visual Test scripts, Perl scripts, makefiles, and batch files.
- Submit change requests directly to ClearQuest for errors reported by Purify, without interrupting your work in Purify.

**More information?** For a complete list of the errors Purify detects, select **Purify > Help > Purify Messages**.

# <span id="page-11-0"></span>**Using Purify**

To get the most out of Purify, begin using it as soon as your code is ready to run, and continue using it regularly throughout your development cycle.

- **1** Open your project in Developer Studio, then click **the language** Purify.
- **2** Build and execute your program as usual, using commands from the Developer Studio **Build** menu.

**Note:** To get the maximum detail in Purify messages, build your program so that debug and relocation data are available.

As you run your program, Purify displays run-time errors and memory leaks in the Purify window. The condensed outline format of the Purify window makes it easy to identify the critical errors in your program.

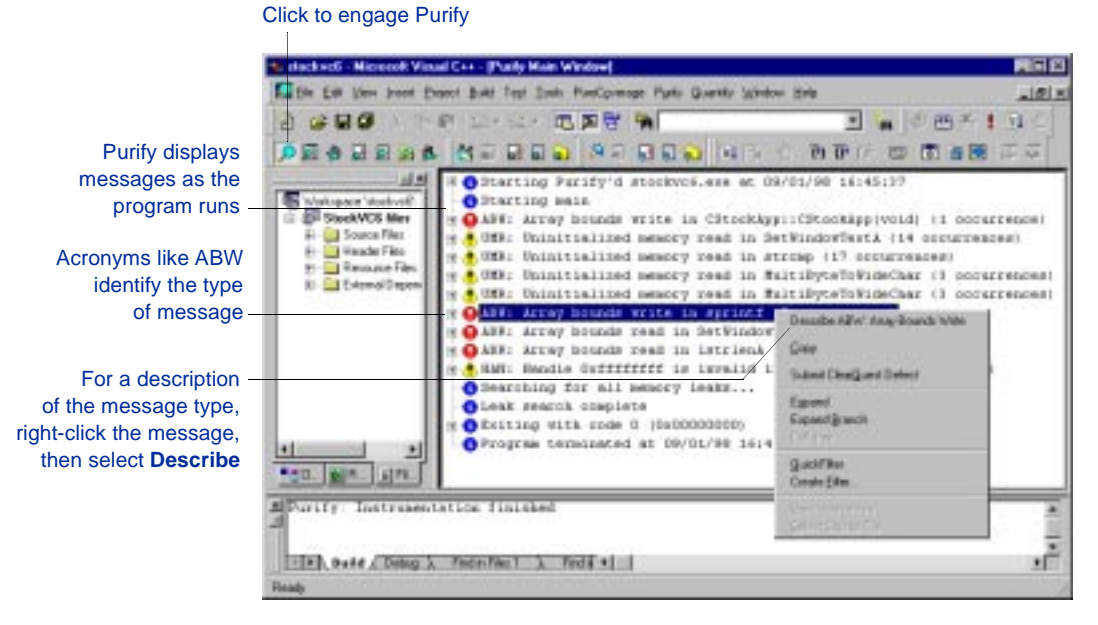

You can filter Purify messages in order to display only the messages that are most important to you.

# <span id="page-12-0"></span>**Analyzing and correcting errors**

You can expand Purify messages to pinpoint *where* errors occur and to get the diagnostic information you need to analyze *why* they occur. Here's an example of an expanded Array Bounds Write (ABW) message.

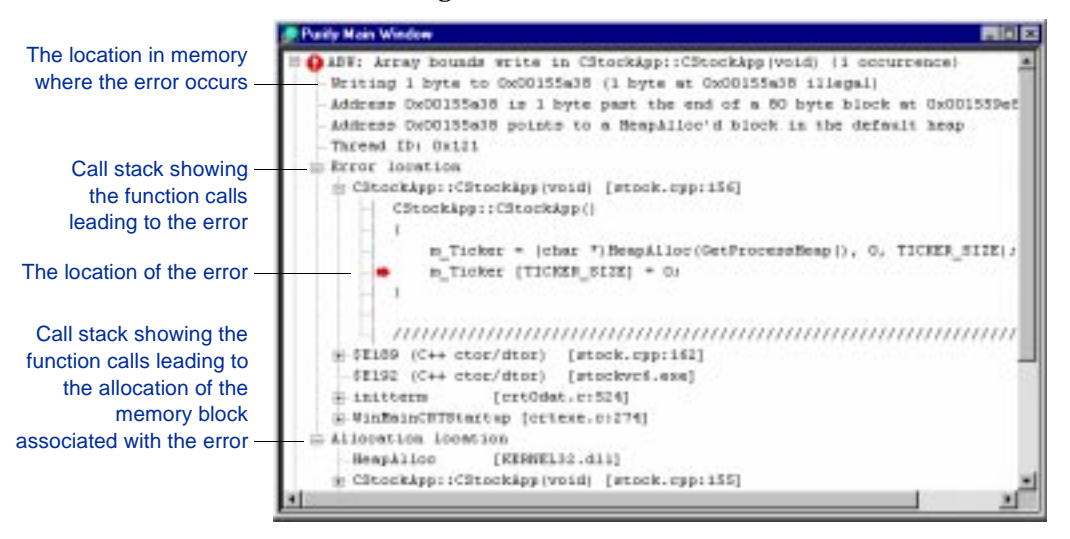

**Tip:** When you find a critical error, you can submit a change request to ClearQuest without interrupting your work. Right-click the Purify message and select **Submit ClearQuest Defect** from the shortcut menu. You can include the entire error message, along with detailed notes to help the developer responsible for fixing the error to resolve it more easily. For more information, see [page 31](#page-30-0)  of this guide.

Purify makes it easy to correct your source code: Just double-click the line where the error occurs to open your source code in the Developer Studio editor, positioned at the exact location of the error. After correcting your source code, rebuild your program, then run it again with Purify engaged in order to verify your corrections.

**Tip:** In order for Purify to find all the errors in your code, you have to exercise all your code. To make sure you are exercising every line of code, use Visual PureCoverage on your program.

**More information?** To learn more about Purify, including how to filter messages, compare program runs, set breakpoints on errors, use just-in-time debugging, and customize error detection, read *Getting Ahead with Purify*. For detailed information, see the Purify online Help.

# <span id="page-14-0"></span>Visual PureCoverage—checking all your code

To effectively test an application, you need to know which parts of the application were exercised during a test run and which ones were missed. Without this information, you can waste valuable time editing, compiling, and debugging your software without actually testing the critical problem areas.

With Visual PureCoverage, you can quickly and easily identify the gaps in your testing of Visual C/C++, Visual Basic, and Java programs. With Visual PureCoverage, you can:

- Identify functions, procedures, or methods that are being missed or only partially exercised during a test run, and even locate the individual lines of source code that are being missed.
- Customize data collection for individual program modules.
- Merge coverage statistics for multiple runs.
- Integrate Visual PureCoverage into Visual Test suites, Perl scripts, makefiles, and batch files for continuous coverage monitoring.
- Submit change requests directly to ClearQuest without interrupting your work in Visual PureCoverage.

Visual PureCoverage is especially useful as a companion to Purify: It can tell you whether you are exercising your code sufficiently for Purify to find all of your memory errors—and it's essential to an automated testing environment. For more information, read ["Maximizing the value of your tests" on page 25](#page-24-0) of this guide.

**Note:** Visual PureCoverage is integrated into Developer Studio and Visual Basic. The examples in this chapter illustrate how to use it in Developer Studio.

# <span id="page-15-0"></span>**Using Visual PureCoverage**

Use Visual PureCoverage whenever you add new code to a program or modify existing code.

- **1** Open your project in Developer Studio, then click  $\mathbb{X}$  to engage Visual PureCoverage.
- **2** Build and execute your program as usual, using commands from the Developer Studio **Build** menu.

**Note:** In order to get detailed line-by-line data, build your program so that debug and relocation data are available.

**3** Run your program in such a way that it exercises your new or changed code.

When you exit your program, Visual PureCoverage provides an overview of the coverage for the entire run, indicating how many functions, methods, procedures, and lines were exercised and how many were missed.

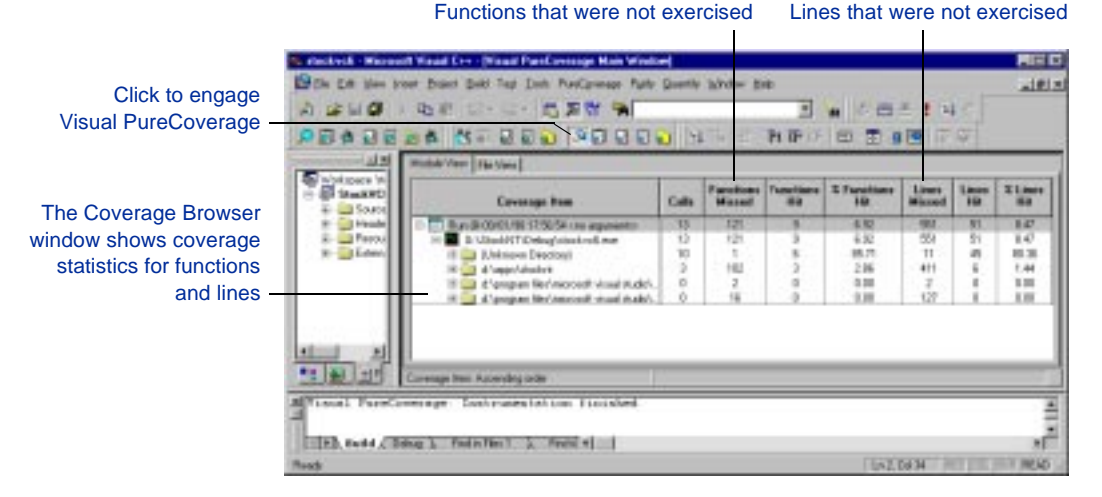

This same data can be displayed as a list of functions that you can sort to find the least-tested code in your program. Right-click in the Coverage Browser, then select **Function List** from the shortcut menu to display the Function List window.

# <span id="page-16-0"></span>**Pinpointing untested code**

The Visual PureCoverage Annotated Source window indicates the individual lines of code that were missed or only partially exercised during a run. Double-click a function in the Coverage Browser or Function List window to display the Annotated Source window.

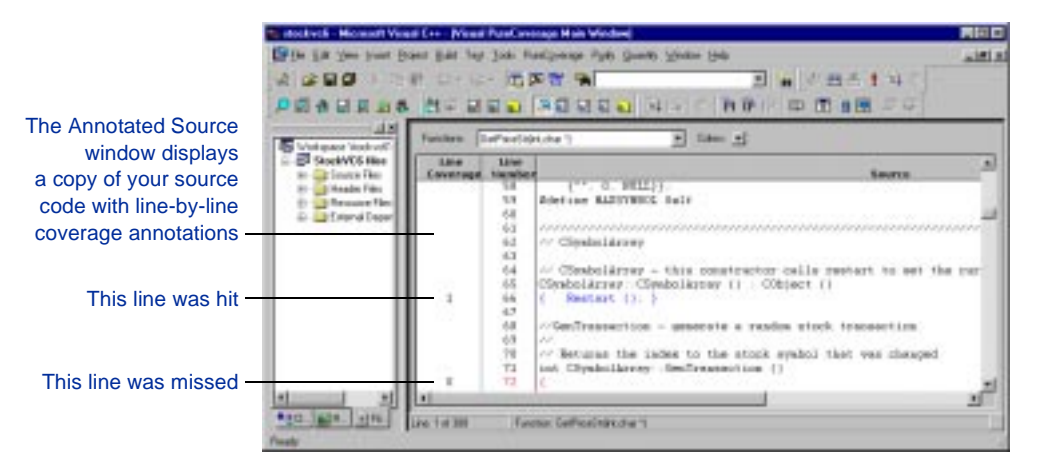

**Tip:** To submit a change request to ClearQuest for a function that is not being adequately tested, right-click the function and select **Submit ClearQuest Defect** from the shortcut menu. For more information, see [page 31](#page-30-0) of this guide.

Once you identify the sections of your code that aren't being adequately tested, you can adjust your tests to cover your program more thoroughly. Then, rerun the program with Visual PureCoverage and compare runs to verify that coverage has improved. Visual PureCoverage automatically merges coverage data for multiple runs into an Auto Merge run that provides a valuable picture of the overall coverage for a program.

**More information?** To learn more about Visual PureCoverage, including how to filter coverage data, merge runs, and fine-tune data collection, read *Getting Ahead with Visual PureCoverage*. For detailed information, see the Visual PureCoverage online Help.

# <span id="page-18-0"></span>Visual Quantify—becoming a performance engineer

Visual Quantify quickly pinpoints performance bottlenecks in Visual C/C++, Visual Basic, and Java programs. It takes the difficulty and guesswork out of performance tuning by delivering accurate, repeatable timing data for all the components of your program, even when you don't have the source code. With Visual Quantify, you can:

- Quickly see how much time functions, procedures, or methods are costing.
- Understand the function-call architecture of your program so you can make effective performance improvements.
- Get right to the source of bottlenecks with detailed tabular views and line-by-line timing data.
- Fine-tune the depth and speed of data collection.
- Incorporate Visual Quantify into Visual Test suites, Perl scripts, makefiles, and batch files.
- Submit performance change requests directly to ClearQuest without interrupting your work in Visual Quantify.

Visual Quantify gives you the insight you need to write more efficient code and make any program run faster. It can turn everyone on your team into a performance engineer.

**Note:** Visual Quantify is integrated into Developer Studio and Visual Basic. The examples in this chapter illustrate how to use it in Developer Studio.

# <span id="page-19-0"></span>**Using Visual Quantify**

As soon as you add a new feature, use Visual Quantify to make sure that you haven't slowed the performance of your program.

- **1** Open your project in Developer Studio, then click **the set of the engage** Visual Quantify.
- **2** Build and execute your program as usual, using commands from the Developer Studio **Build** menu.

Visual Quantify's initial display is a call graph showing the 20 most time-consuming functions, procedures, or methods in your program. It shows you exactly where your code is least efficient.

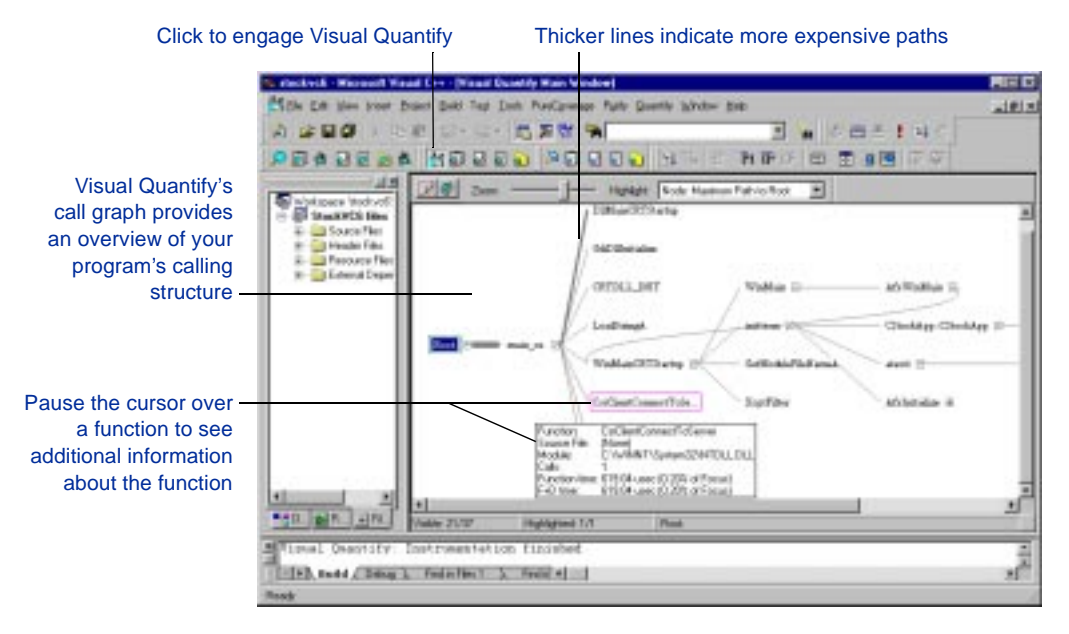

You can use the shortcut menu in the call graph to explore the calling structure of your program. For example, right-click a function, then select **Subtree > Focus on Subtree** from the shortcut menu to remove everything from the call graph except the subtree for that function. Then select **Expand** from the shortcut menu to show all the function's descendants, that is, all the functions it called.

# <span id="page-20-0"></span>**Zeroing in on bottlenecks**

After first orienting you in your program's calling structure, Visual Quantify helps you zero in on the bottlenecks in your code. To get more information about a function that appears to be too costly, double-click the function to display the Function Detail window.

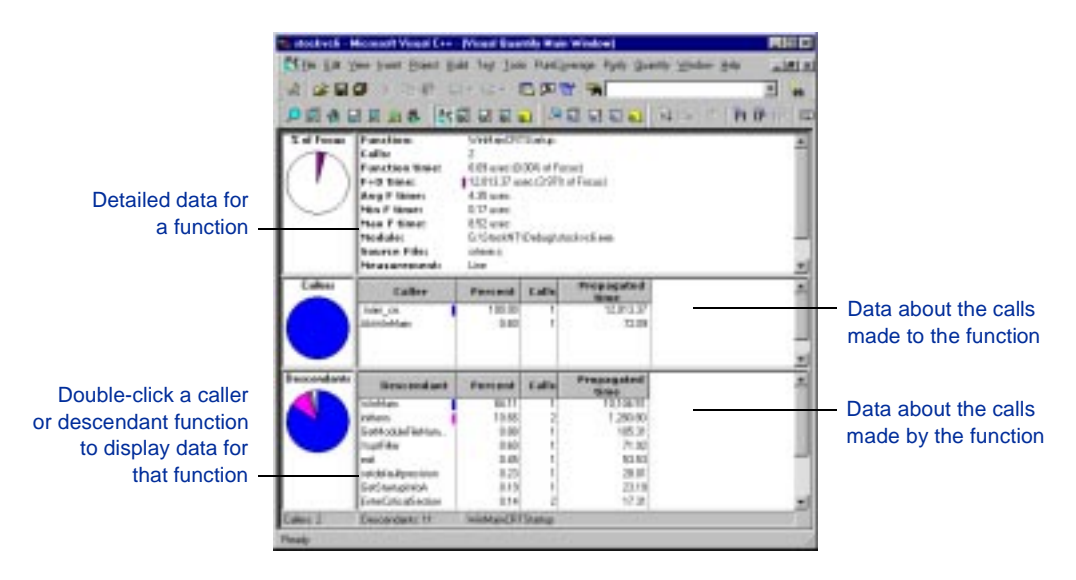

Visual Quantify provides two additional performance analysis windows: Right-click in a Visual Quantify window, then select **Switch to > Function List** from the shortcut menu to see the numerical data for functions and their descendants, or select **Switch to > Annotated Source** to display line-by-line performance data.

**Tip:** When you locate a function with poor performance, you can immediately submit a change request to ClearQuest. Right-click the function and select **Submit ClearQuest Defect** from the shortcut menu. For more information, see [page 31](#page-30-0) of this guide.

## <span id="page-21-0"></span>**Comparing runs to find performance changes**

Adding new features to your code comes with the risk of slowing down your program. Before you add a new feature, run the program first with Visual Quantify to establish a *base run*, that is, a run with an acceptable standard of performance. Save the results of this run to a Visual Quantify data file  $(.qfy)$ .

After adding the new feature, run the program again with Visual Quantify and compare the new run with the base run—you'll quickly see any performance changes. For information on how to compare runs, look up *diff* in the Visual Quantify online Help index.

**More information?** To learn more about Visual Quantify, including how to project performance improvements, interpret source-code annotations, compare program runs, and fine-tune data collection, read *Getting Ahead with Visual Quantify*. For detailed information, see the Visual Quantify online Help.

# <span id="page-22-0"></span>Rational Visual Test—automating your tests

To guarantee the quality of a complex application that consists of many components, you not only need to continually test new code, you also need to make sure that the new code doesn't break something that worked before. A thorough testing program involves functional tests (performed manually or by automated test scripts) and regression tests: comparing today's results with acceptable past standards to see what's changed.

If your tests aren't automated, you must manually test and retest every possible usage scenario for your program. When the program fails a test, you must remember the exact sequence of events leading up to the failure.

Using Rational Visual Test, you can rapidly create, manage, run, and debug tests for applications of any size, created with any development tool. With Visual Test, you can:

- Write test cases in the powerful Test language, which includes hundreds of built-in procedures that you can use to test your applications.
- Automatically generate Test language code by using the Scenario Recorder.
- Run multiple test cases and organize test cases into suites with the Suite Manager.
- Use Visual Test with Purify, Visual PureCoverage, and Visual Quantify to maximize the value of each test run.
- Attach Visual Test scripts to ClearQuest change requests.

As soon as an application has passed the early-development stage—when the screen components and keystroke and mouse sequences are stable—you're ready to automate your tests with Visual Test.

# <span id="page-23-0"></span>**Using Visual Test**

A good place to begin using Visual Test is with the Scenario Recorder—it allows you to automatically generate Test language code simply by exercising your program. For example, let's say you just added a dialog to a Hello World program that displays the time of day. To quickly test this new feature:

- **1** In Visual Test, select **Test > Scenario Recorder**, and type a name for the scenario. For example, hellotest.
- **2** Exercise the new feature. For example:

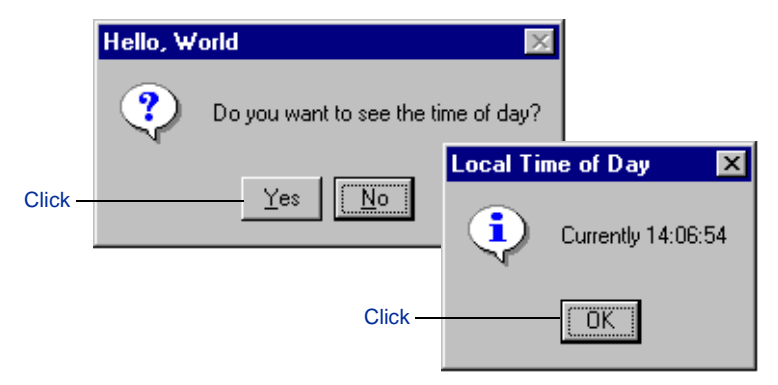

The Visual Test Scenario Recorder records the sequence of mouse clicks and keystrokes as you exercise the feature, and automatically generates Test code that will repeat those actions.

- **3** Click **Scenario Recorder** in the Taskbar, then click **Stop and create scenario**.
- **4** To run the test script, select **Test > TestDebug > Go**.

## <span id="page-24-0"></span>**Maximizing the value of your tests**

On its own, a test script can verify the external functionality of your program. By running a Visual Test script in conjunction with Purify, Visual PureCoverage, or Visual Quantify, you can also monitor the internal behavior of your program at the same time. You can watch for memory errors, untested code, or performance changes that might otherwise go unnoticed during an external functionality check.

You can run a Visual Test script with Purify, Visual PureCoverage, or Visual Quantify from within Developer Studio or from a test harness—and you can do it without altering the format of the Visual Test script.

## **Working in Developer Studio**

To use the Visual Test script hellotest.mst created in the previous example to exercise hello.exe and to also report Purify data during the test run:

**1** Include the tools.inc file in the Visual Test script:

' \$include 'tools.inc'

**2** Add the following run statement to the Visual Test script:

run hello.exe, nowait

With this run statement, you can use this same script to run Purify, Visual PureCoverage, or Visual Quantify—and at other times to run the script without these tools.

**3** Select **Purify > Run Visual Test Scripts with Purify**.

This causes Visual Test to set the environment variable VT\_RUN\_TOOL\_OVERRIDE=PURIFY which overrides the nowait option in the run statement with the option Purify. Similar menu items are available for running Visual Test scripts with Visual PureCoverage and Visual Quantify.

**4** Run the test by selecting **Test > TestDebug > Go**.

Purify automatically instruments and runs hello.exe, then the test script exercises the instrumented program. Below is the output from this test run showing that Purify found a Memory Leak (MLK).

<span id="page-25-0"></span>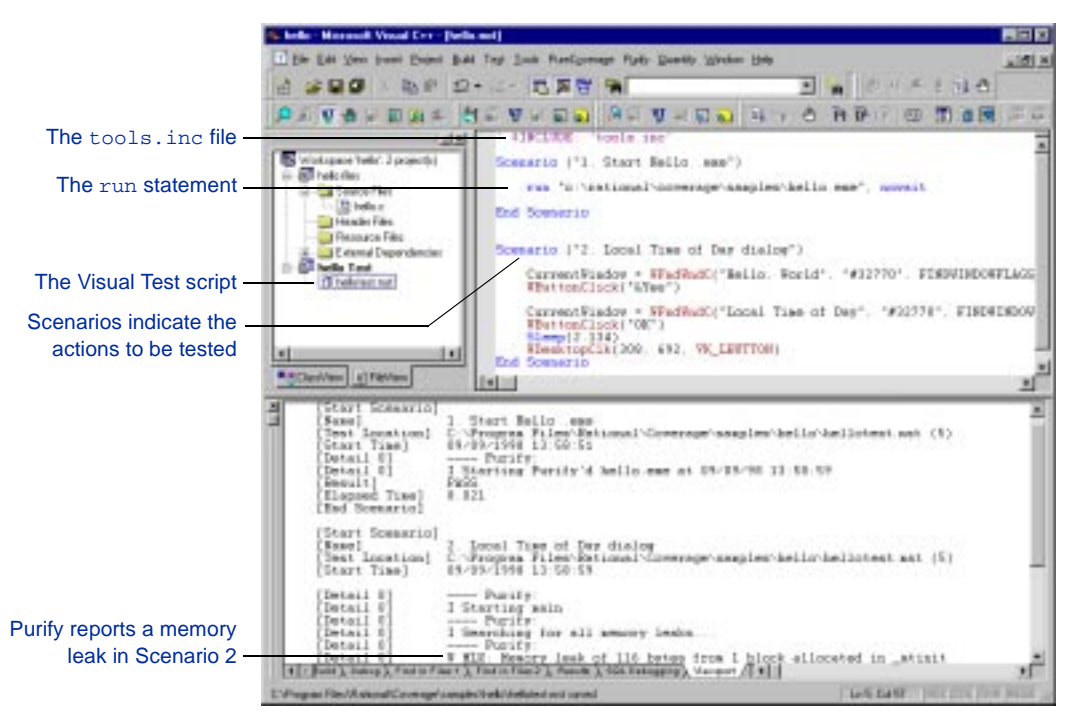

Purify, Visual PureCoverage, and Visual Quantify windows are not displayed when you run these tools from a Visual Test script; however, the results of the runs are automatically saved to data files (Purify .pfy file, Visual PureCoverage .cfy file, Visual Quantify .qfy file). You can open a data file at any time and analyze it as you normally would. For example, select the hello.pfy file and drag it to Developer Studio to open it and analyze the complete error messages in Purify.

**Tip:** When a test uncovers a problem, you can attach the Visual Test .mst file along with Purify, Visual PureCoverage, and Visual <span id="page-26-0"></span>Quantify data files to a ClearQuest Submit Defect form in order to help the developer responsible for fixing the defect reproduce the problem. For more information, see ["Attaching files to a change](#page-31-0)  [request" on page 32](#page-31-0) of this guide.

## **Working with a test harness**

You can run a Visual Test script with Purify, Visual PureCoverage, or Visual Quantify in a nightly test harness. For example, to run the hellotest.mst script with Purify:

**1** Include the tools.inc file in the Visual Test script and use the following format for the Visual Test run statement:

run hello.exe, nowait

**2** Set the following environment variable at the command line:

set VT\_RUN\_TOOL\_OVERRIDE=PURIFY

To set the environment variable to Visual PureCoverage or Visual Quantify, specify COVERAGE or QUANTIFY.

**3** Run the Visual Test script:

mt hellotest.mst

Purify automatically instruments and runs hello.exe, then the hellotest.mst script exercises the instrumented program.

As an alternative, if you want to always run a Visual Test script with Purify, Visual PureCoverage, or Visual Quantify, you can explicitly specify the option Purify, Coverage, or Quantify in the run statement. For example: run hello.exe, Purify. If you do this, you do not need to set an environment variable. Just type mt hellotest.mst to run the test script.

**Note:** Purify automatically saves the results of each Visual Test run to a Purify data file (.pfy). The toolsamp. inc file contains sample Test code that you can use to delete these data files when no serious errors are reported by Purify.

## <span id="page-27-0"></span>**Targeting specific types of Purify errors**

You can edit the MyPurifyHandler error handler in the toolsamp.inc file in order to focus on specific Purify messages. For example, you can have Purify report only error messages, not informational or warning messages. See your Visual Test documentation for information on targeting specific text strings.

**Tip:** Purify imposes some overhead that can slow down your tests. If this is a problem, try running Purify on only part of your tests each night. For example, use Purify on a fourth of your tests on Monday, on another fourth on Tuesday, and so on. This way, you can be sure you're running Purify on all your code each week.

## **Making sure you're testing everything**

You'll want to run your nightly tests with Visual PureCoverage in order to gauge how well your test suite is keeping pace with the evolution of your code. With ongoing feedback from Visual PureCoverage, you can guarantee that every code modification is thoroughly tested before your program is released.

Visual PureCoverage automatically saves the results of each Visual Test run to a data file  $(.cfy)$ . To analyze this file in Visual PureCoverage, just drag it to Developer Studio to open it.

## **Anticipating performance changes**

It's not uncommon for a program that's been performing well to become sluggish over time. You can anticipate this problem by incorporating Visual Quantify into your nightly tests. When you notice a change in performance, open the Visual Quantify data file  $(.qfy)$  that was automatically saved that night and use Visual Quantify's Diff feature to compare it to a data file from a previous run that had acceptable performance.

**More information?** To learn more about Visual Test, including how to use the Test language, build test projects, and run test suites, read *Rational Visual Test Tour*. For detailed information, see the Visual Test online Help.

# <span id="page-28-0"></span>ClearQuest—managing software changes

A large software development project can generate hundreds, or even thousands, of defects and change requests spread over a continually changing code base. So many change requests, each with the potential to impact multiple products, versions, and platforms, can strain even the most capable development team.

With ClearQuest, you can manage every type of change activity associated with software development, including enhancement requests, defect reports, and documentation modifications. Everyone on your development team can benefit from using ClearQuest:

- *Development engineers* can identify high-priority action items and get the information they need to fix problems fast.
- *Test engineers* can easily track the origin, status, and resolution of every change request.
- **Project managers** can get the metrics they need to accurately determine the overall quality and stability of a project.
- *Database administrators* can integrate ClearQuest with existing tools and customize it to fit your business practices.
- **Off-site team members** can be part of the team with ClearQuest Web.

ClearQuest includes the defaultapp schema and SAMPL database that provide a ready-to-use change-request management (CRM) system. You can easily customize this CRM system by using the ClearQuest Designer. For more information, read *Getting Ahead with ClearQuest*.

# <span id="page-29-0"></span>**Using ClearQuest**

**Note:** Before using ClearQuest, you must install the ClearQuest server. For instructions, see *Getting Ahead with ClearQuest*.

The ClearQuest main window consists of a Workspace, a Query Builder, and a Record Form.

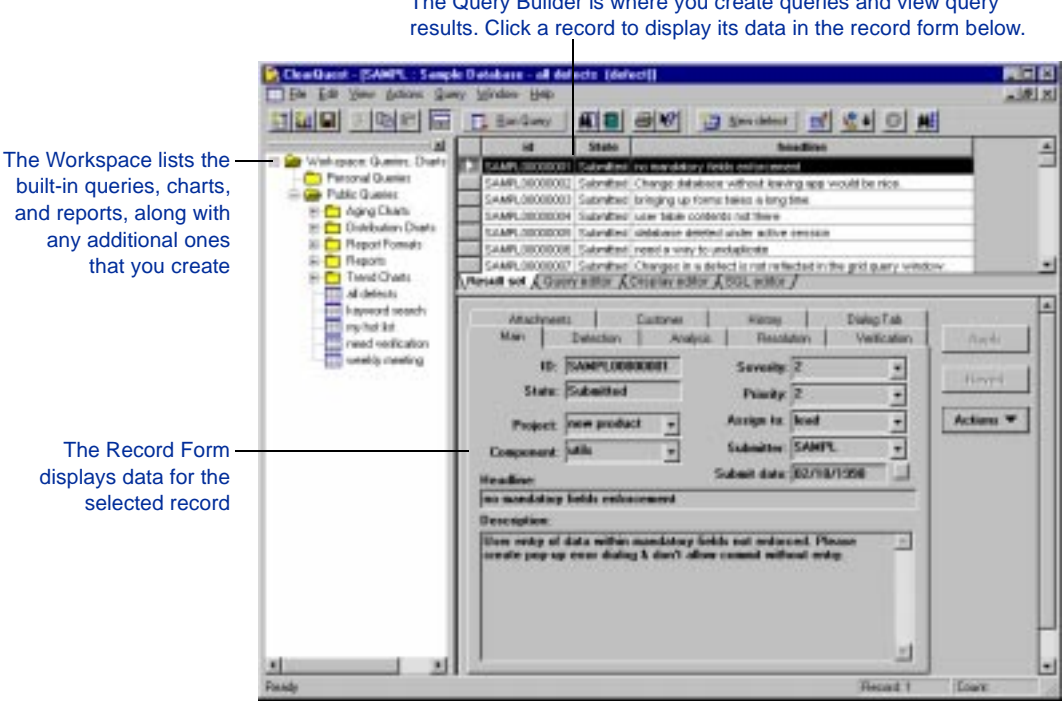

The Query Builder is where you create queries and view query

A ClearQuest change request is a record consisting of all the data related to it. ClearQuest includes many built-in queries that you can use to quickly locate records based on project or component, assigned engineer, defect severity, and so on.

You can easily create new queries or modify existing ones. For example, you might create a query called *mydefects* that you can run daily to find all the change-request records that are assigned to you.

# <span id="page-30-0"></span>**Submitting a change request**

You can submit a change request by clicking **For Mew defect** 

You can also submit a change request directly from Purify, Visual PureCoverage, and Visual Quantify. For example, to submit a change request from the Purify window in Developer Studio:

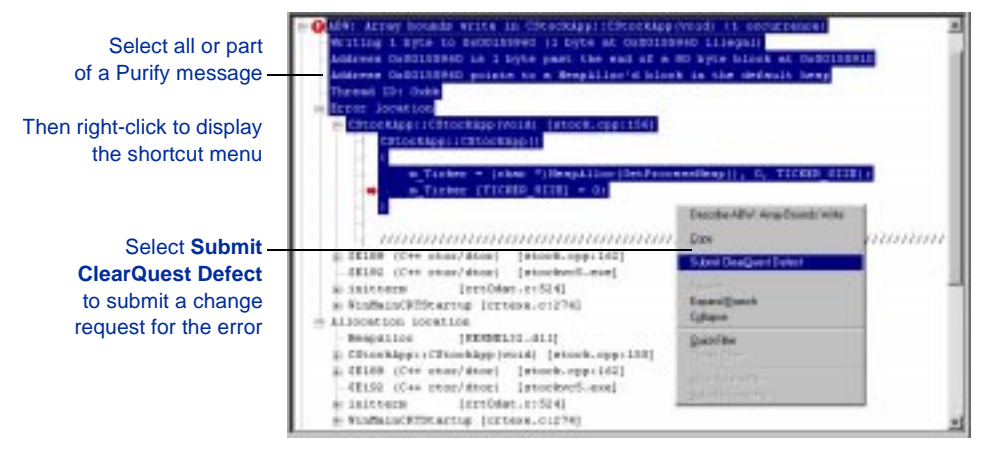

The ClearQuest Submit Defect form appears, with fields automatically filled in with data from the selected Purify message.

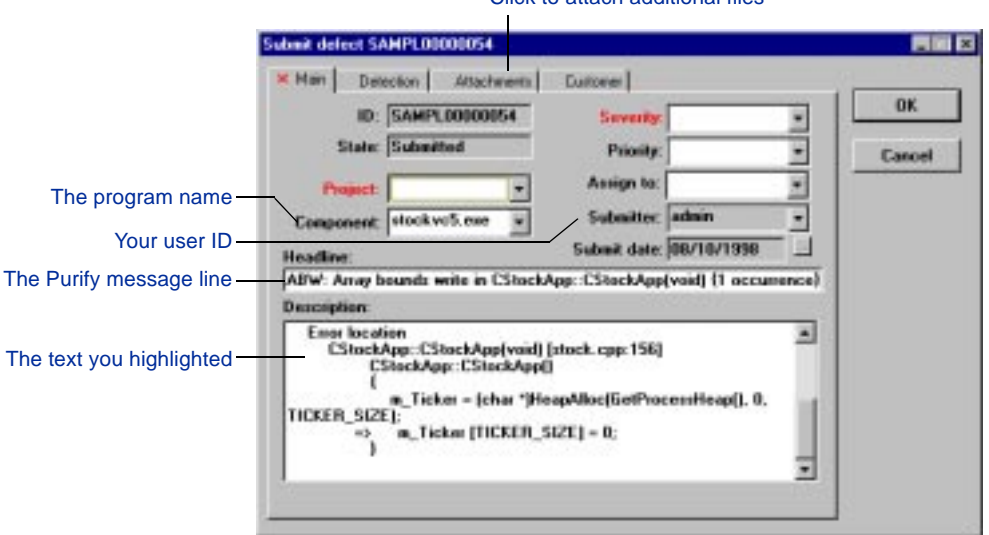

Click to attach additional files

## <span id="page-31-0"></span>**Attaching files to a change request**

Select **Attachments** to attach Purify, Visual PureCoverage, Visual Quantify, and Visual Test files to the change request. These attachments help the developer assigned to fix the error reproduce the conditions that caused it.

**Tip:** In the Detection tab, ClearQuest automatically fills in **Detection Method** with the words *Purify*, *Visual PureCoverage*, or *Visual Quantify*. This makes it easy to locate similar types of records. For example, you can quickly locate all the memory-related errors simply by querying ClearQuest for a list of errors reported by Purify.

## **Working with change requests**

Once a change request is submitted, everyone on your team can track it throughout the development cycle. As your software develops, you will move change requests through various "states." For example, when it's first submitted, the change request is in the Submitted state. In each state, you can perform actions such as Modify, Open, or Close that move the change request to other states, concluding with Resolved or Verified.

States, actions, and the fields that appear on record forms are all defined by ClearQuest's built-in CRM system, which your ClearQuest administrator can easily customize to fit your way of working.

# <span id="page-32-0"></span>**Monitoring the status of your project**

ClearQuest provides predefined charts and reports so you can see the status of your project at a glance. It's easy to modify charts and reports and to create your own in order to get the metrics you need to accurately schedule your release dates.

For example, you can see how the workload is currently distributed among the engineers on your team by running a chart that displays the defects by assigned engineer. Or, you can see the defect records graphed by their state and severity.

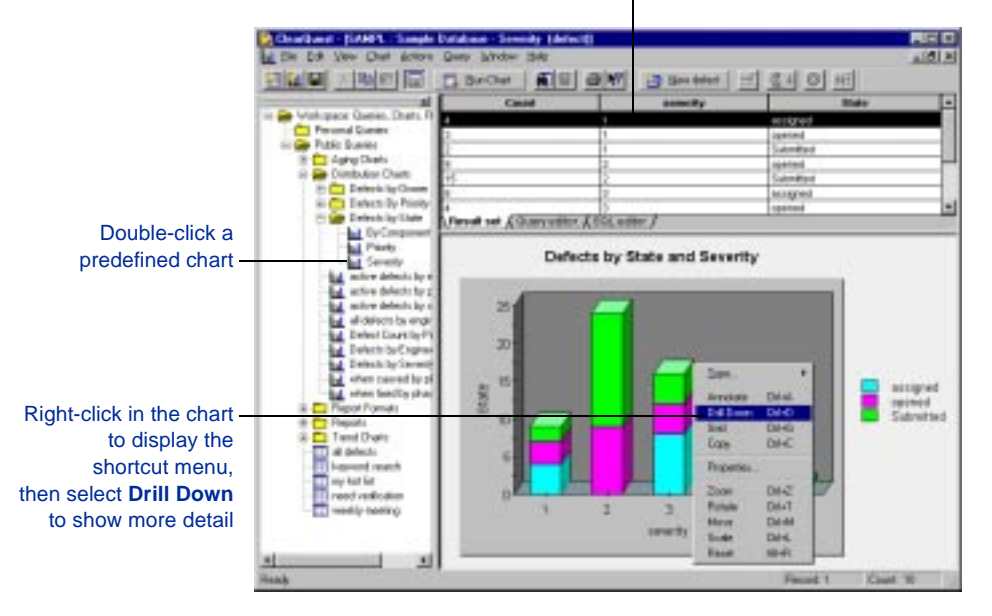

Chart data is also displayed in tabular form

**More information?** To learn how to use ClearQuest's built-in CRM system, customize the interface, and generate charts and reports from ClearQuest data, read *Getting Ahead with ClearQuest*. For detailed information, see the ClearQuest online Help.

# <span id="page-33-0"></span>**Correcting defects the easy way**

Correcting a serious defect is never easy, but using Rational DevelopmentDeskTop can make it easier. Here's an example.

## **Getting the information you need**

Suppose you query ClearQuest for the high-priority change requests that are assigned to you and find a serious defect that must be fixed immediately. The last thing you want to do now is to waste time trying to reproduce an error that someone else has reported.

Begin by reading the ClearQuest record carefully. It contains the complete history of the reported problem. And, if the person who submitted the change request also attached a Purify data file  $(.pfy)$  and a Visual Test script file  $(.mst)$ , it makes understanding and correcting the problem much easier. Now you can get to work:

- **1** In Developer Studio, open the workspace for your project.
- **2** Select the attached Purify data file (.pfy) and drag it to Developer Studio to open it.
- **3** Expand the reported Purify error message to see the exact location of the error.
- **4** Double-click the error call chain to open the source code in your Developer Studio editor.
- **5** Use your Developer Studio debugger to set a breakpoint on the error location or to enable Purify's Break On Error feature, then exercise the program to reproduce the error. When the program stops at the breakpoint, you can debug the error.
- **6** After you correct the error, recompile the program and rerun it with Purify to verify that the error is indeed corrected.
- **7** Just to make sure, rerun the original Visual Test script with Purify to verify that the corrected program no longer commits the error.

## **Keeping others informed**

After correcting the problem, change the ClearQuest record to Resolved so that the rest of the team knows that you've fixed the defect. Another team member can now independently verify that you've fixed the defect, then close the ClearQuest record.

## **Making sure that defects don't reappear**

To make sure that a defect doesn't reappear, write a Visual Test test case that checks the resolution of the original defect, then incorporate the test case into your nightly test harness. In this way, you can build up a library of reusable tests that will assure the ongoing quality of your software.

## **Where to go from here**

Now that you see how Rational DevelopmentDeskTop tools can help you get ahead, give them a try. To get off to a good start, take a look at the introductory product guides listed on [page 10](#page-9-0) of this guide. They cover the basics of using each tool and provide useful pointers to information in the online Help.

# Index

#### **A**

ABW message [13](#page-12-0) actions, ClearQuest [32](#page-31-0) Annotated Source window Visual PureCoverage [17](#page-16-0) Visual Quantify [21](#page-20-0) API functions, Purify [11](#page-10-0) Array Bounds Write (ABW) [13](#page-12-0) attachments [32](#page-31-0) Auto Merge [17](#page-16-0)

### **B**

base run [22](#page-21-0) batch files [11](#page-10-0) breakpoint, setting [34](#page-33-0)

## **C**

Call Graph window [20](#page-19-0) call stack [13](#page-12-0) .cfy file [26](#page-25-0) opening [28](#page-27-0) change request attaching Visual Test files [26](#page-25-0) ClearQuest [30](#page-29-0) management [29](#page-28-0) submitting automatically [31](#page-30-0) ClearQuest charts and reports [33](#page-32-0) features [29](#page-28-0) states [32](#page-31-0) using [30](#page-29-0) correcting errors Purify [13](#page-12-0) tips [34](#page-33-0) coverage annotations [17](#page-16-0) Coverage Browser window [16](#page-15-0) CRM system [29](#page-28-0)

#### **D**

dangling pointers [11](#page-10-0) data files [26,](#page-25-0) [27](#page-26-0) debug and relocation data [12,](#page-11-0) [16](#page-15-0) debugger, Microsoft Developer Studio [34](#page-33-0) debugging, just-in-time [11](#page-10-0) defects, submitting [31](#page-30-0) deleting data files<sup>[27](#page-26-0)</sup> descendant, functions [20](#page-19-0) detail in ClearQuest charts [33](#page-32-0) in Purify error messages [12](#page-11-0) in Visual PureCoverage data [16](#page-15-0) detection method [32](#page-31-0)

## **E**

editor, Microsoft Developer Studio [13](#page-12-0) environment variable [27](#page-26-0) error(s) correcting with Purify [13](#page-12-0) error handler [28](#page-27-0) messages [11](#page-10-0)

## **F**

fields, ClearQuest [32](#page-31-0) files attaching to ClearQuest defect [26,](#page-25-0) [32](#page-31-0) data [26](#page-25-0) deleting Purify data [27](#page-26-0) toolsamp.inc [27](#page-26-0) tools.inc [25,](#page-24-0) [27](#page-26-0) filtering ClearQuest records [30](#page-29-0) Purify messages [12](#page-11-0) finding ClearQuest records [30](#page-29-0) Function Detail window [21](#page-20-0)

Function List window Visual PureCoverage [16](#page-15-0) Visual Quantify [21](#page-20-0) functional tests [23](#page-22-0) functions descendant [20](#page-19-0) not exercised [16](#page-15-0) subtree [20](#page-19-0) time consuming [20](#page-19-0)

#### **I**

include file, tools.inc [25](#page-24-0)

#### **J**

Java [19](#page-18-0) just-in-time debugging [11](#page-10-0)

### **L**

line-by-line coverage data [17](#page-16-0) line-by-line performance data [21](#page-20-0) lines of code missed [16](#page-15-0)

#### **M**

makefiles [11](#page-10-0) memory errors [11](#page-10-0) menu, shortcut ClearQuest [33](#page-32-0) Purify [13](#page-12-0) Visual PureCoverage [16](#page-15-0) Visual Quantify [20,](#page-19-0) [21](#page-20-0) merge, auto [17](#page-16-0) methods not exercised [16](#page-15-0) time consuming [20](#page-19-0) .mst file [26,](#page-25-0) [34](#page-33-0) multiple runs [15,](#page-14-0) [17](#page-16-0) MyPurifyHandler [28](#page-27-0)

#### **N**

nowait [25](#page-24-0)

#### **P**

performance data, line-by-line [21](#page-20-0) Perl scripts [11](#page-10-0) .pfy file [26,](#page-25-0) [34](#page-33-0) procedures, time consuming [20](#page-19-0)

Purify API functions [11](#page-10-0) Break On Error [34](#page-33-0) correcting errors [13](#page-12-0) features [11](#page-10-0) list of errors [11](#page-10-0) .pfy file [26](#page-25-0) removing data files [27](#page-26-0) starting to use [12](#page-11-0) targeting specific errors [28](#page-27-0) using with Visual Test [25,](#page-24-0) [26](#page-25-0)

#### **Q**

.qfy file [28](#page-27-0) query builder, ClearQuest [30](#page-29-0)

#### **R**

recording keystrokes [24](#page-23-0) records ClearQuest [30](#page-29-0) states [32](#page-31-0) regression tests [23](#page-22-0) relocation data [12,](#page-11-0) [16](#page-15-0) removing data files [27](#page-26-0) reports, ClearQuest [33](#page-32-0) run statement [25](#page-24-0) runs comparing [22](#page-21-0) multiple [15,](#page-14-0) [17](#page-16-0)

### **S**

Scenario Recorder [23,](#page-22-0) [24](#page-23-0) script(s) Perl [11](#page-10-0) Visual Test [25](#page-24-0) severity, ClearQuest record [33](#page-32-0) shortcut menu ClearQuest [33](#page-32-0) Purify [13](#page-12-0) Visual PureCoverage [16](#page-15-0) Visual Quantify [20,](#page-19-0) [21](#page-20-0) source code annotations [17](#page-16-0) correcting with Purify [13](#page-12-0) stack, call [13](#page-12-0) states, ClearQuest [32](#page-31-0) subtree [20](#page-19-0) Suite Manager [23](#page-22-0)

## **T**

Test language [23](#page-22-0) test(s) automatic script [24](#page-23-0) functional and regression [23](#page-22-0) harness [27](#page-26-0) toolsamp.inc file [27](#page-26-0) tools.inc file [25,](#page-24-0) [27](#page-26-0)

## **U**

Unitialized Memory Read (UMR) [11](#page-10-0)

## **V**

Visual Basic and Visual PureCoverage [15](#page-14-0) and Visual Quantify [19](#page-18-0) Visual PureCoverage .cfy file [26](#page-25-0) features [15](#page-14-0) starting to use [16](#page-15-0) using with Purify [15](#page-14-0) using with Visual Test [25](#page-24-0) Visual Quantify features [19](#page-18-0) .qfy file [28](#page-27-0) starting to use [20](#page-19-0) using with Visual Test [25](#page-24-0) Visual Test features [23](#page-22-0) Scenario Recorder [24](#page-23-0) using with other tools [25](#page-24-0) VT\_RUN\_TOOL\_OVERRIDE [27](#page-26-0)

#### **W**

window ClearQuest [30](#page-29-0) Coverage Browser [16](#page-15-0) Purify [12](#page-11-0) Visual PureCoverage Annotated Source [17](#page-16-0) Visual PureCoverage Function List [16](#page-15-0) Visual Quantify Annotated Source [21](#page-20-0) Visual Quantify Call Graph [20](#page-19-0) Visual Quantify Function Detail [21](#page-20-0) workspace, ClearQuest [30](#page-29-0)